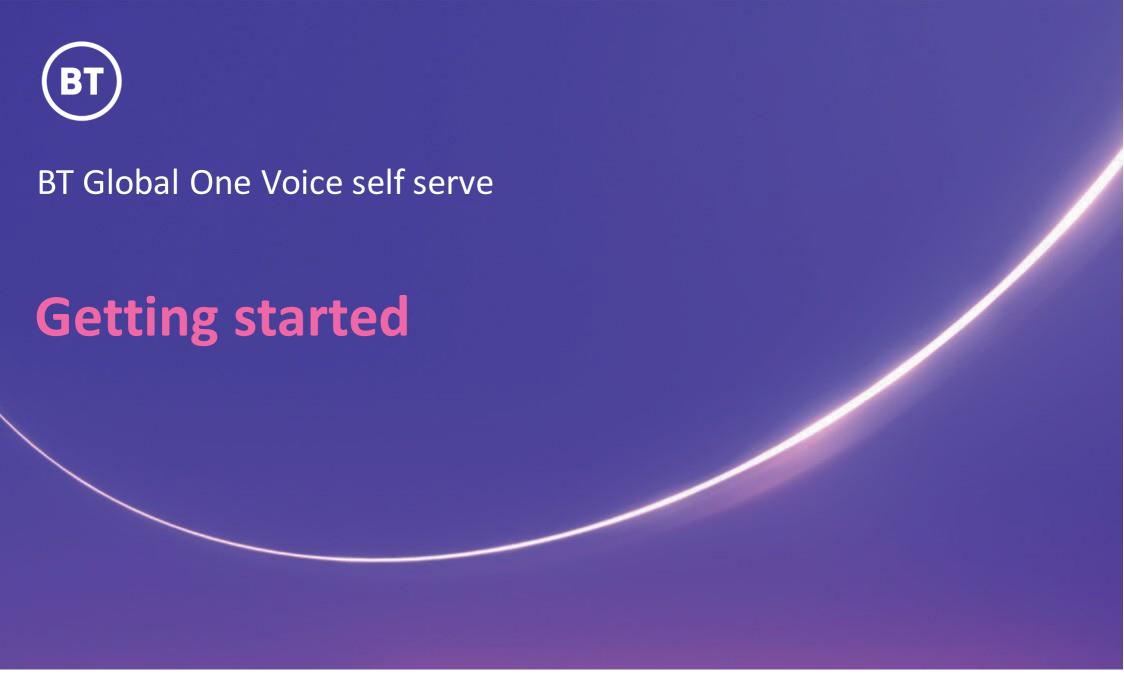

User guide

#### **Administrator**

As a Global Voice (GSIP & ICg product) Administrator you have to request access to One Voice self serve portal via My Account **One Voice Applications** folder.

#### This guide will show you how to:

- Login via the My Account Portal
- Become familiar with the One Voice self serve layout and options

#### For the best user experience:

- Use a fully supported browser MS Edge, Google Chrome or Mozilla Firefox
- Set browser to full screen
- Set browser zoom to 100%

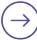

# Get started | How to log in

#### Go to:

https://www.globalservices.bt.com/gslogin/#/login

To access the self service portal, you'll first need to log in to your BT My Account with your username and password. This will be supplied to you via the Voice Team Approval Process.

If this is the first time accessing this site you'll be required to create a 6-digit PIN and set up your security questions.

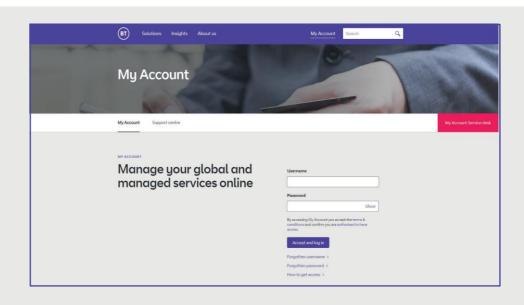

Enter your **username** and **password** 

Then select Accept and log in

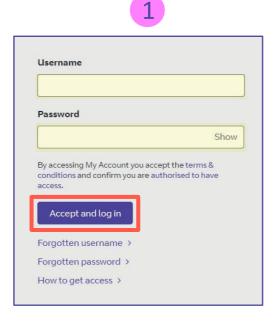

Enteryour **PIN** here and then select **Authenticate**.

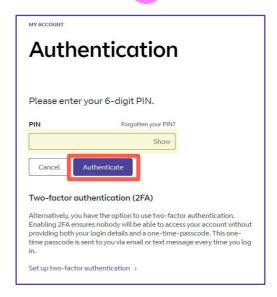

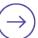

Welcome to your BT My Account Dashboard.

**Select View applications** to go to the applications that you have access to.

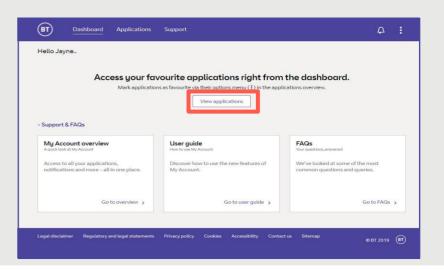

If you'd like the VQSP application to appear on your **Dashboard** for quick access, you can set it up as a *Favourite* by clicking on to the options menu ( ) then choose **Favourite** 

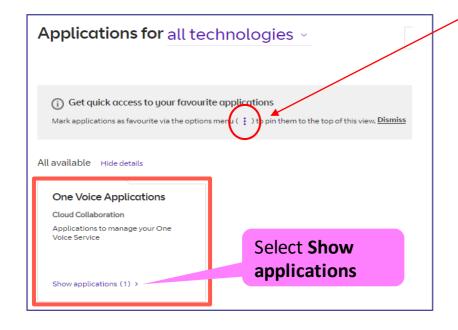

One Voice Applications

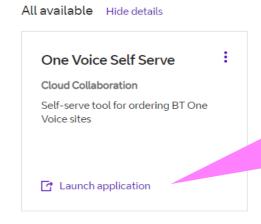

Select Launch
application to
open One Voice
self serve in a
new browser
window

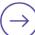

### **Home | Inventory**

Click here to simply navigate back to **GS Portal** home, or click **One Voice** to return to the **Inventory** landing page.

Easily switch between Main Sites, Remote Sites or Trunk Groups view. Customise the view using the filters, populated on your deployment. Reset the filter to return to normal view.

Customer Selection. You'll be able to select other customers you have access to.

Switch between List and Grid views.

Easily see which country your site is deployed in.

Clicking on a site brings up the Site Details information.

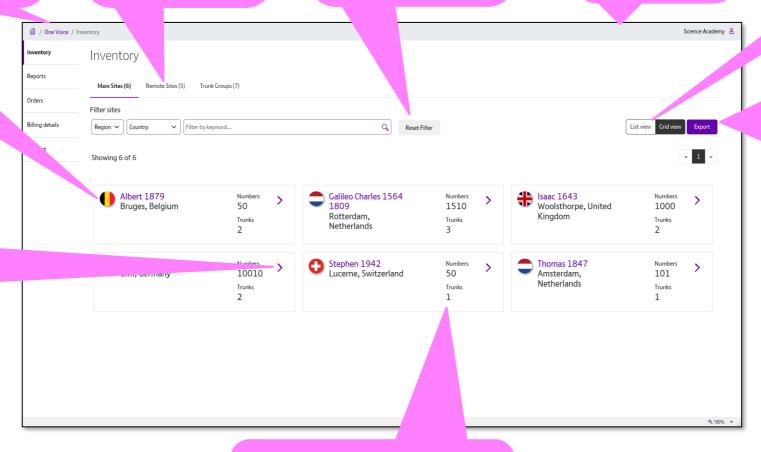

Click Export to present all the data relating to your Main Sites in a simple CSV file.

Sites show how many numbers hosted, and how many trunks are configured. Simply click to see further .detail.

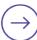

## **Inventory | Main sites - Detail**

Here you can review site details such as Address, Contacts, Numbers hosted and Trunk details.

Name of site clicked on is shown in the title.

You can close the details page but clicking the X or simply clicking on the main page.

Highlights the site you clicked on for Site Details information.

Main page greys when site detail is shown. If you click the main page, then the site details closes.

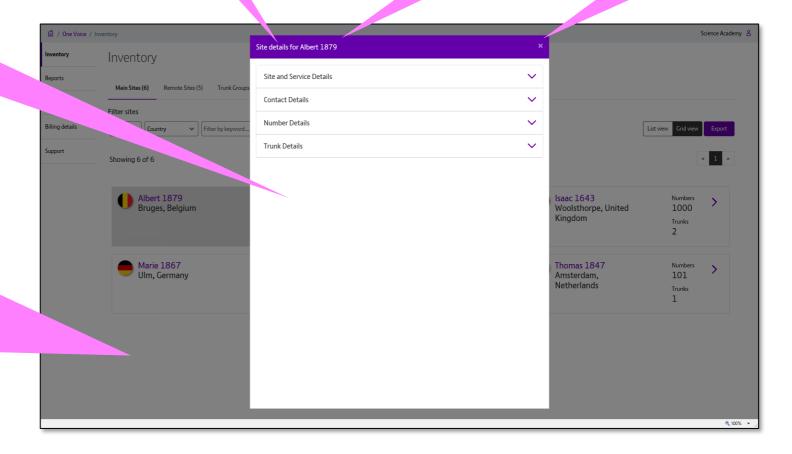

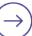

## **Inventory | Remote sites**

Easily switch between Main Sites, Remote Sites or Trunk Groups view. Click Export to present all the data relating to your Remote Sites in a simple CSV file.

Easily see which country your site is deployed in.

Clicking on a site brings up the Site Details information.

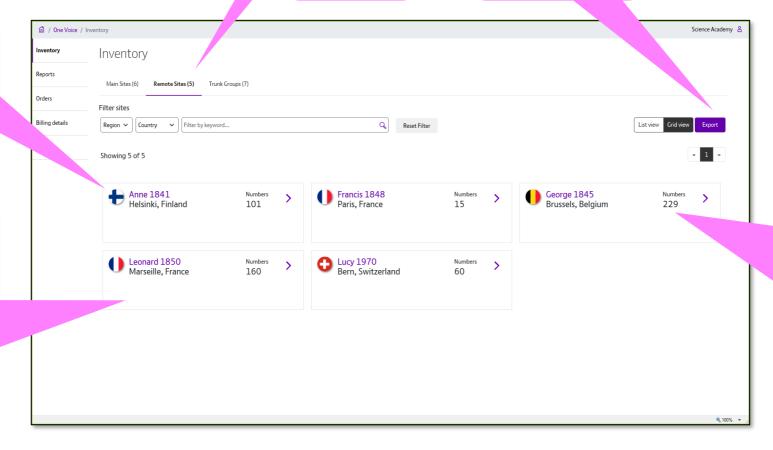

Sites show how many numbers hosted. Simply click to see further detail.

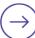

## **Home | Remote Site - Details**

Here you can review site details such as Address, Contacts, and Numbers hosted details.

Name of site clicked on is shown in the title.

You can close the details page but clicking the X or simply clicking on the main page.

Highlights the site you clicked on for Site Details information.

Main page greys when site detail is shown. If you click the main page then the site details closes.

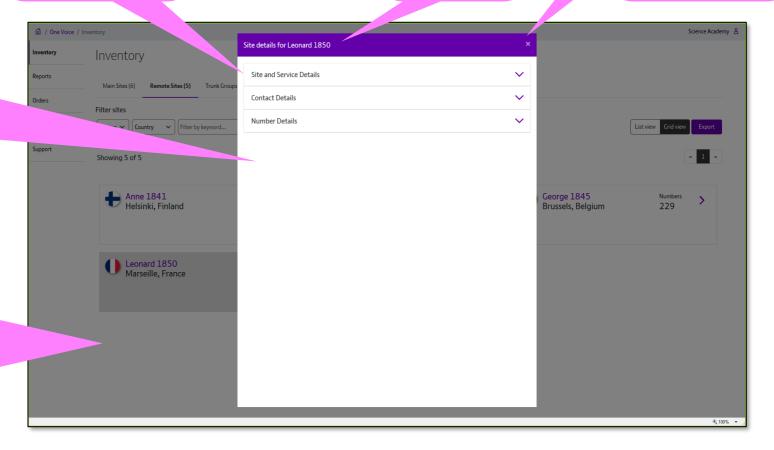

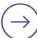

### **Inventory | Trunk Groups**

Inventory – Trunk Groups

Country is not shown as Trunk Groups can cover a number of countries in a region.

Clicking on a Trunk Group brings up the detailed information. Easily switch between Main Sites, Remote Sites or Trunk Group view.

Science Academy 💍 🗖 / One Voice / Inventory Inventory Inventory Reports Orders Grid view Filter by keyword... Reset Filter « 1 » Showing 7 of 7 Curie\_TG Edison\_TG Trunks Trunks Einstein TG Galilei\_TG Hawking TG Trunks € 100% ▼ Click Export to present all the data relating to your Trunk Groups detail in a simple CSV file.

Trunk Group shows how many trunks are configured and how many sites are supported in the group.

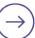

### **Inventory | Trunk Group Details**

Here you can review Trunk Group details such as Numbers hosted and individual Trunk details. You can close the details page but clicking the X or simply clicking on the main page.

Highlights the entry you clicked on for Trunk Group details.

Main page greys when site detail is shown. If you click the main page then the site details closes.

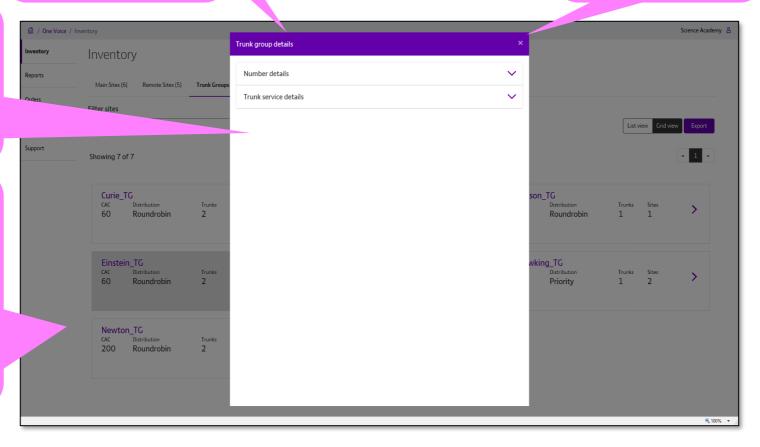

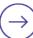

# **Inventory** | E911 address update (only for USA based cutomer sites) 1.

With One Voice self serve you can update the E911 address details for USA sites.

E911 address update is only available for sites in the United States.

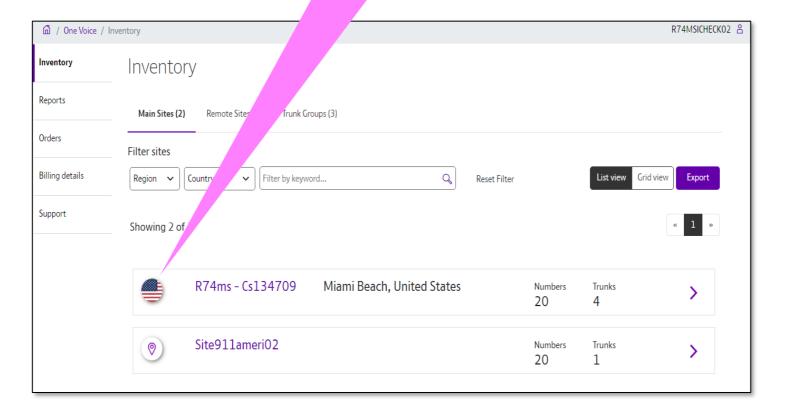

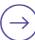

# **Inventory** | E911 address update (only for USA based cutomer sites) 2.

Upon selecting the site the changes will be applicable within the Number Details section

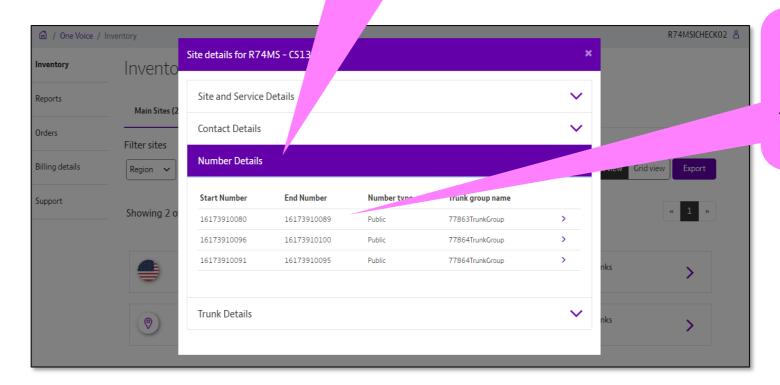

Number Block has to be selected from the list provided

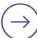

# Inventory | E911 address update (only for USA based cutomer sites) 3.

In the search bar user can search for and select multiple numbers under the Number block. User can select maximum 10 numbers for one transaction and can unselect them as aplicable.

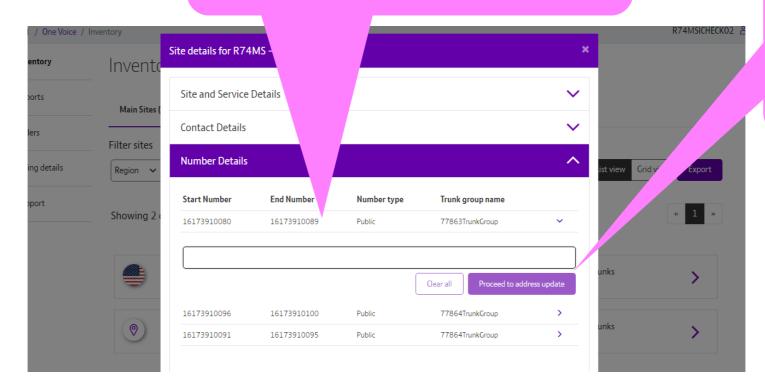

Once at least one number is selected, 'proceed to address update' button is activated.

### **Inventory** | E911 address update (only for USA based cutomer sites) 4.

Upon clicking the 'Proceed to address update' the system will tetrieve the addresses updated on Emergency Service Database and display them

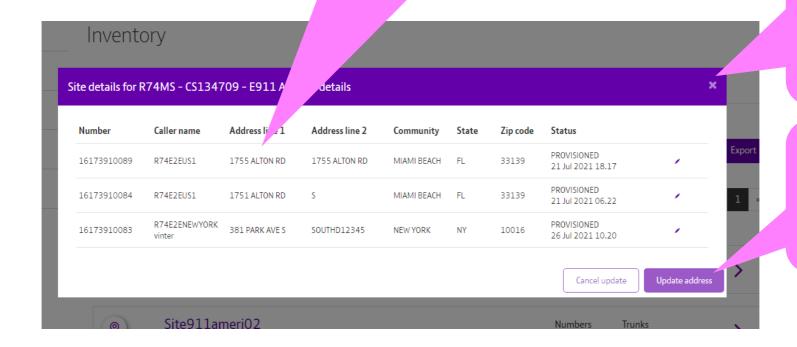

Prior to making any changes, if the close icon is selected, the process will be stopped.

Here you can update the address in Emergency Database

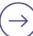

# **Inventory** | E911 address update (only for USA based cutomer sites) 5.

You can edit multiple numbers at the same time.

Here you can edit the addresses.

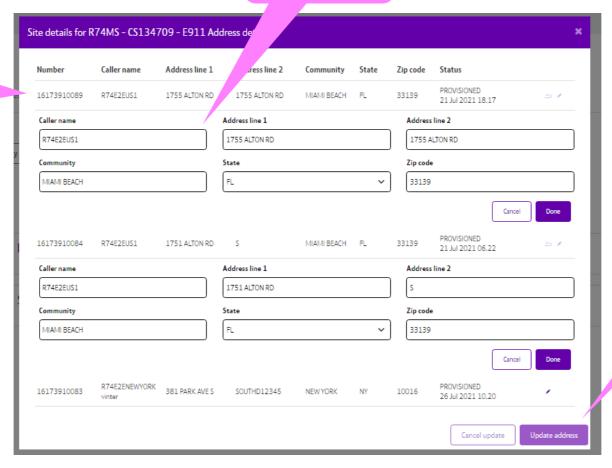

You have to select 'done for at least one number to enable 'Update address' button

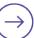

#### **Glossary | Common Voice Acronyms and Terms**

Main Site: Customer sites where SIP Trunks are connected to. These are the customer sites, where customer's PBX

or call manager is located.

**Remote site:** Remote sites have no SIP Trunks connected, these sites are using the WAN of the customer and are

sharing the connection of the Main sites. Remote sites are always associated to Trunk Groups.

Trunk: SIP Trunks are distinguished logical connections between customer PBX system(s) and the BT Voice

POP(s). Each SIP Trunk is actually a unique combination of peer IP Addresses on either site (PBX and SBC)

which talk to each other

The SIP Trunks correspond to the physical access lines (E1, S2M, n x SO) in the TDM world, but without

being bound to a specific copper or fibre line. The physical bandwidth is provided by the IP (MPLS /

Internet) cloud.

**Trunk Group:** The Trunk Group controls how traffic flows over the trunks. This supports priority / resiliency

developments and load distribution

**Distribution:** Distribution of a Trunk Group determines how the traffic will be distributed among the trunks in that

group. The traffic can be load shared as Round Robin, filling each trunk the same or as Priority where

one trunk if filled before another in a priority order. Round Robin trunks have a priority order of 1 of each

trunk.

Dual Homed: When requested, BT provides service resiliency by connecting customer trunks to multiple BT Voice

POP(s)

**Full SIP Trunking:** Support full PSTN Replacement providing both outbound and inbound calling

**Outbound SIP:** Supports outbound calling only.

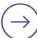

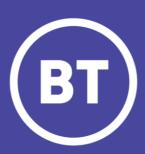